## 1.リーグ戦ホームページにアクセス

http://league.kumamoto-fa.net/ 上記 URL にアクセス/右 QR コード ID/パスワードは各チームにリーグ担当者より配布。

## 2. 担当大会をクリック

試合結果を入力したいリーグをクリックします。

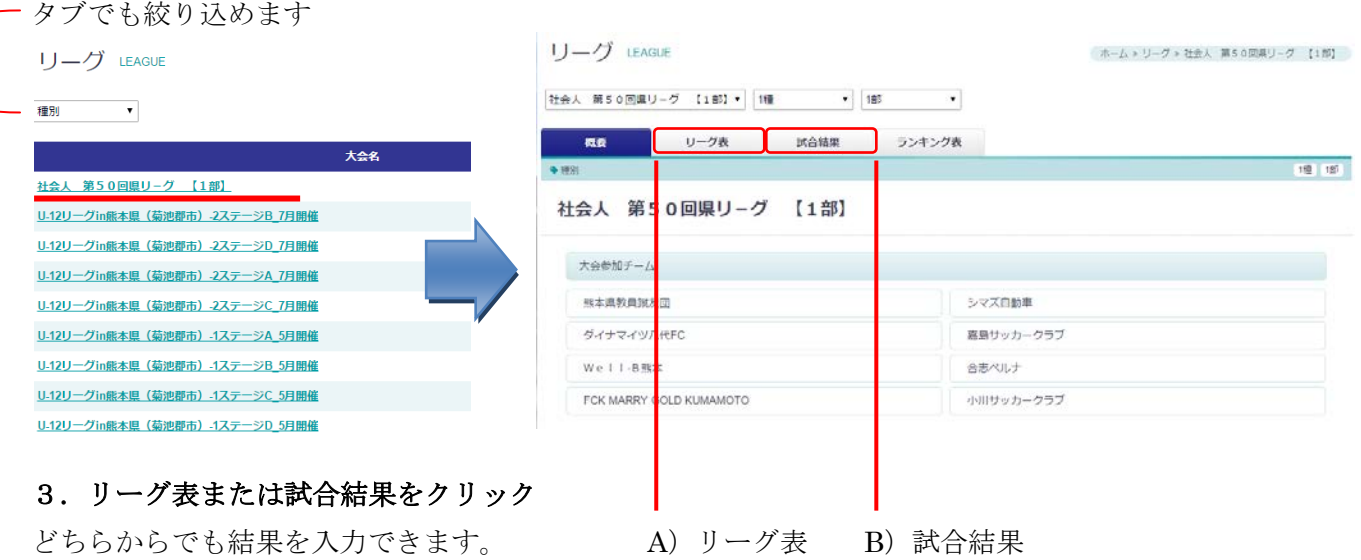

Λ

A) リーグ表

各チーム対戦表、結果を確認できます。勝数、引分、負数、勝点を確認できます。 入力したい試合の□結果をクリックしてください。 → 2P へ

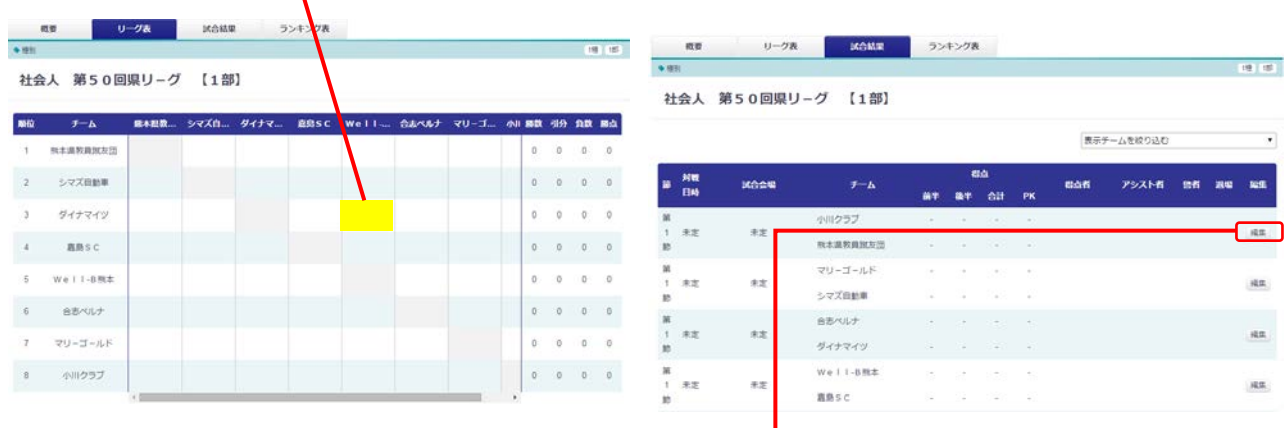

B) 試合結果

得点者、アシスト者、警告者、退場者、MVP/MIP を確認できます。 入力したい試合の編集ボタンをクリックしてください。 → 2P へ

## 4.各リーグ担当者の ID・パスでログイン

リーグ担当者よりお渡ししている ID・パスでログインしてください

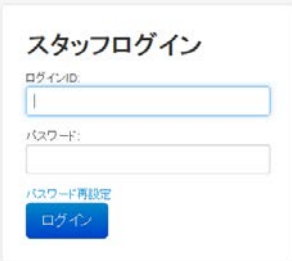

5. 試合結果の入力 下記情報を入力ください。

節・チーム:変更できません

試合会場・開始日時:ホームチームが決定次第入力ください 優秀選手:記録用紙に記入いただいた選手の名前を記入ください 公開:試合終了後公開にしてください ※非公開ですと結果が反映されません

日程・会場の修正変更の場合は、非公開でお願いします

公開にすると引き分け扱いになります

前半戦得点・後半戦得点:試合終了後、試合結果の半角数字を入力

得点者・アシスト者:氏名を入力

イエローカード選手・レッドカード選手:氏名を入力

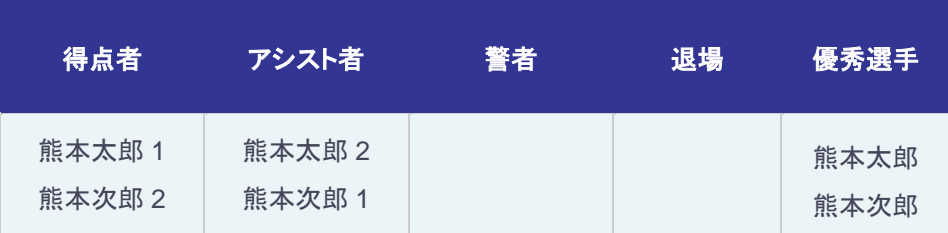

「記入ルール」 得点アシストは氏名+半角数字

2 人目以降は改行して記入する

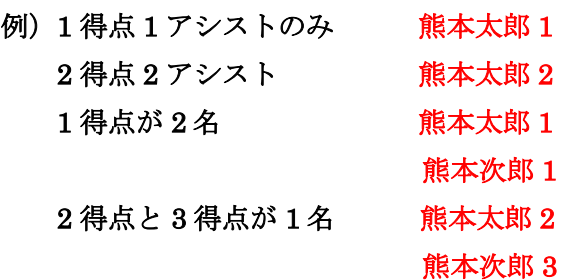

全て入力を終えたら送信ボタンをクリックしてください

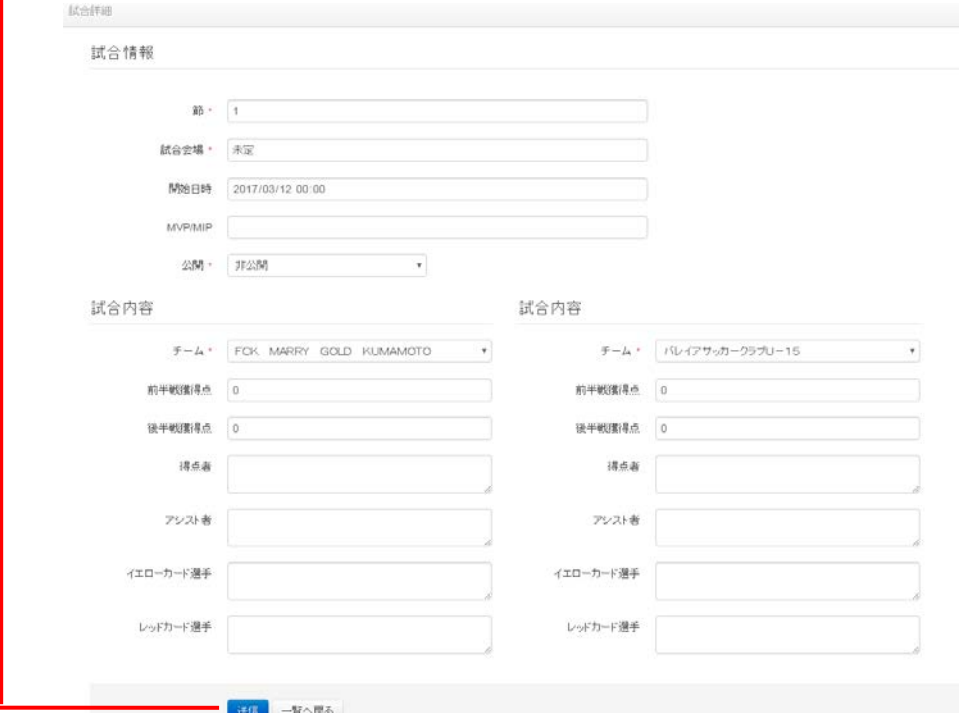